# **CrossOver 22.0.0 User Guide**

- <u>[Introduction](#page-0-0)</u>
- [Installing CrossOver](#page-0-1)
- [Registering CrossOver](#page-3-0)
- [Installing Windows Applications](#page-5-0)
- [Running Windows Applications](#page-11-0)
- [Working with Bottles](#page-14-0) •
- [Preferences](#page-18-0)
- [CodeWeavers Support Page](#page-19-0)

# <span id="page-0-0"></span>**Introduction**

CrossOver allows you to run Windows software on Linux. Because CrossOver integrates the applications with your desktop environment, games like World of Warcraft and Diablo II: Resurrected or productivity applications such as Office 365 launch like any native program. It's as simple as a double-click.

### **System Requirements**

CrossOver system requirements:

- x86 compatible PC system •
- Python 3.5 or later
- GTK 3.18 or later •
- PyGObject 3.20 or later
- X. Org with XRender and GLX support
- 1 GB disk space (additional space required for Windows applications)

We test CrossOver on Ubuntu, Debian, Fedora, and Red Hat Enterprise Linux (RHEL) but design it to work on any Linux distro meeting the minimum system requirements.

**Note:** We can't guarantee compatibility if your Linux version is newer than your CrossOver version.

# <span id="page-0-1"></span>**Installing CrossOver**

The CrossOver installer is available in a Debian-based (.deb) format, RPM-based (.rpm) format, and a generic (.bin) format. The .deb and .rpm files install at the system level, while the .bin file can be installed at the system or user level. To download CrossOver, go to the [CodeWeavers website.](https://www.codeweavers.com/crossover/download)

## **Debian-Based Installer**

When using the .deb package, CrossOver installs at the system level, so all users have access to CrossOver. The CrossOver application installs in /opt/cxoffice and Windows applications in  $\sim$ /.cxoffice. Use the .deb installer for Debian-based distros such as Ubuntu or Mint.

#### **Install From File Manager**

- **(1)** Locate the .deb package in your file manager.
- **(2)** Double-click to install CrossOver.

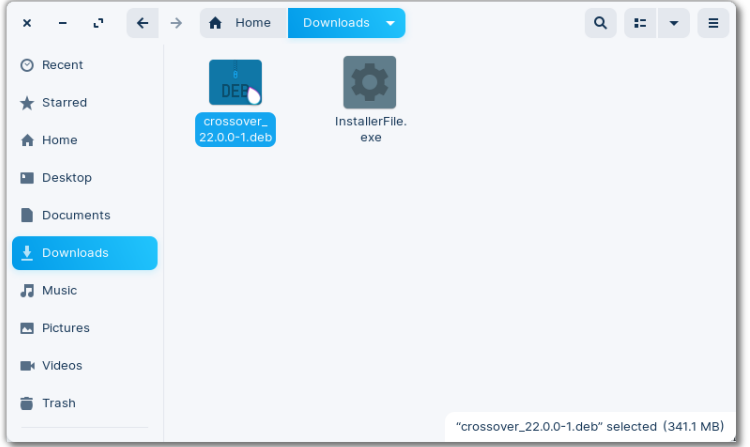

#### **Install From Terminal**

- **(1)** Open a Terminal session.
- **(2)** Type sudo apt update and press **Enter**.
- **(3)** Change to the directory containing the CrossOver installer.
- **(4)** Type sudo apt install ./crossover\_22.0.0-1.deb and press **Enter**.

#### **RPM-Based Installer**

When using the .rpm package, CrossOver installs at the system level, so all users have access to CrossOver. The CrossOver application installs in /opt/cxoffice and Windows applications in  $\sim$ /.cxoffice. Use the .rpm installer for RPM-based distros such as RHEL or Fedora.

#### **Install From File manager**

- **(1)** Locate the .rpm package in your file manager.
- **(2)** Right-click the file.
- **(3)** Select **Open With**.

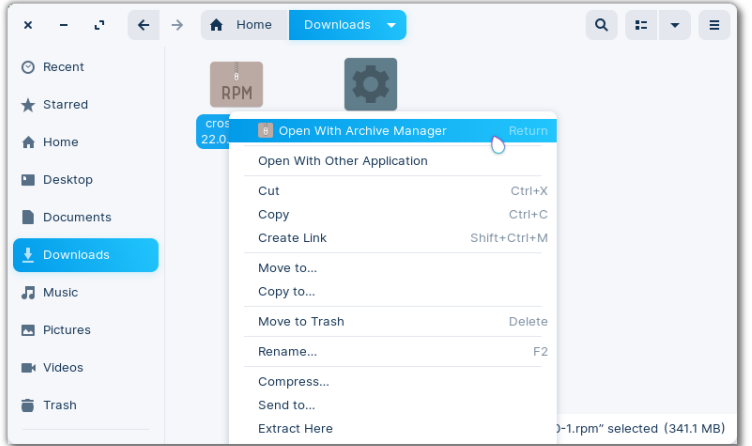

#### **Install From Terminal**

- **(1)** Open a Terminal session.
- **(2)** Type sudo dnf update and press **Enter**.
- **(3)** Change to the directory containing the CrossOver installer.
- **(4)** Type sudo dnf local install ./crossover-22.0.0-1.rpm and press **Enter**.

#### **Binary Installer**

When you use the binary (.bin) installer, CrossOver can be installed at the system or user level. The generic .bin installer is compatible with various Linux distros. However, the installer does not automatically install dependencies.

Before you install CrossOver, we recommend making sure your system is up to date by following your distro's recommended update procedure.

#### **Install for a Single User**

When installed at the user level, only the user who installed CrossOver has access to install and run Windows software. CrossOver installs in  $\sim$ /cxoffice, and Windows applications in  $\sim$ /.cxoffice.

To install for a single user:

- **(1)** Login as the desired user.
- **(2)** Open a Terminal session.
- **(3)** Change to the directory containing the CrossOver installer.

 **(4)** Set the file to be executable by typing chmod +x install-crossover-22.0.0.bin and pressing **Enter**.

**(5)** Type ./install-crossover-22.0.0.bin and press **Enter**.

#### **Install for All Users**

When installed at the system level, all users on the system have access to install and run Windows software. CrossOver installs in /opt/cxoffice, and Windows applications in ~/.cxoffice.

To install at the system level:

**(1)** Open a Terminal session.

**(2)** Change to the directory containing the CrossOver installer.

 **(3)** Set the file to be executable by typing chmod +x install-crossover-22.0.0.bin and pressing **Enter**.

**(4)** Type sudo ./install-crossover-22.0.0.bin and press **Enter**.

# <span id="page-3-0"></span>**Registering CrossOver**

The CrossOver trial has all the functionality of the full version; however, after 15 days, installed Windows applications are disabled. (CrossOver periodically prompts you to register before the trial period ends.)

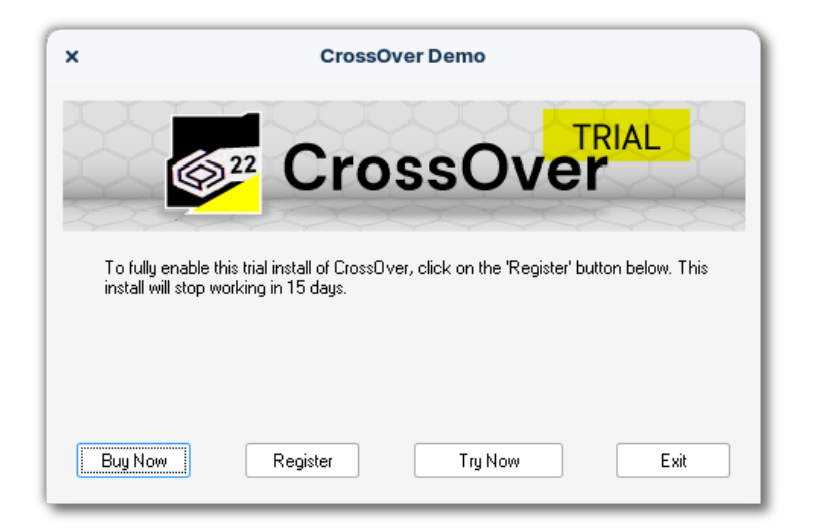

Clicking **Buy Now** opens the [CodeWeavers store](https://www.codeweavers.com/store/). The email address and password you use when purchasing CrossOver from codeweavers.com are required to unlock the full version. If you have already purchased your license, click **Register**.

### **Unlocking with Email and Password**

From the CrossOver main menu, select **Unlock CrossOver**.

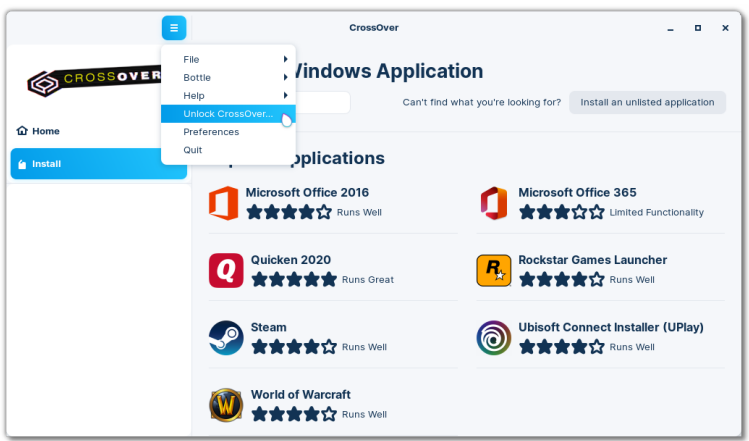

Next, enter your email address and password in the dialog and click **Unlock**.

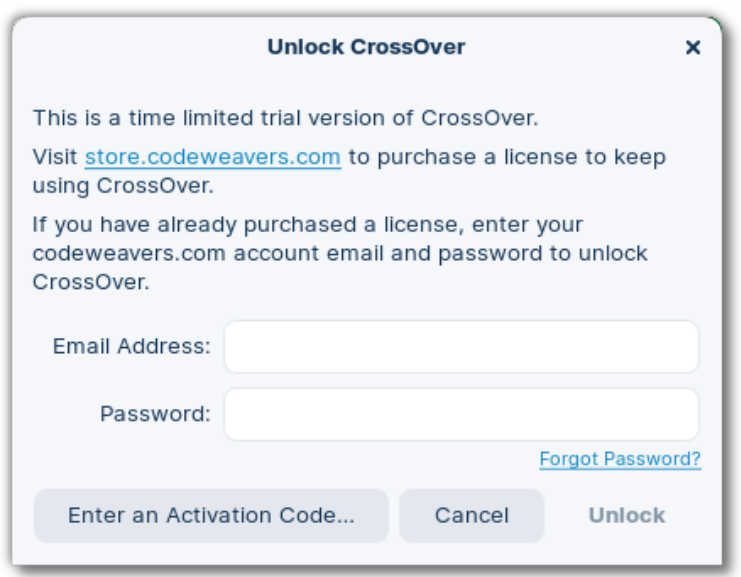

### **Unlocking from the Command Line**

To open the unlock CrossOver dialog for a system-level install, use the following command:

\$ sudo -H /opt/cxoffice/bin/cxregister

To open the unlock CrossOver dialog for a user-level install, use the following command:

\$ sudo -H ~/cxoffice/bin/cxregister

#### **Unlocking with Activation Code**

When CrossOver is purchased from codeweavers.com, an activation code is not needed to register. However, if you bought CrossOver from a third party and received an activation code, click **Enter an Activation Code** from the Unlock CrossOver dialog box, and complete the **Enter Activation Code** form.

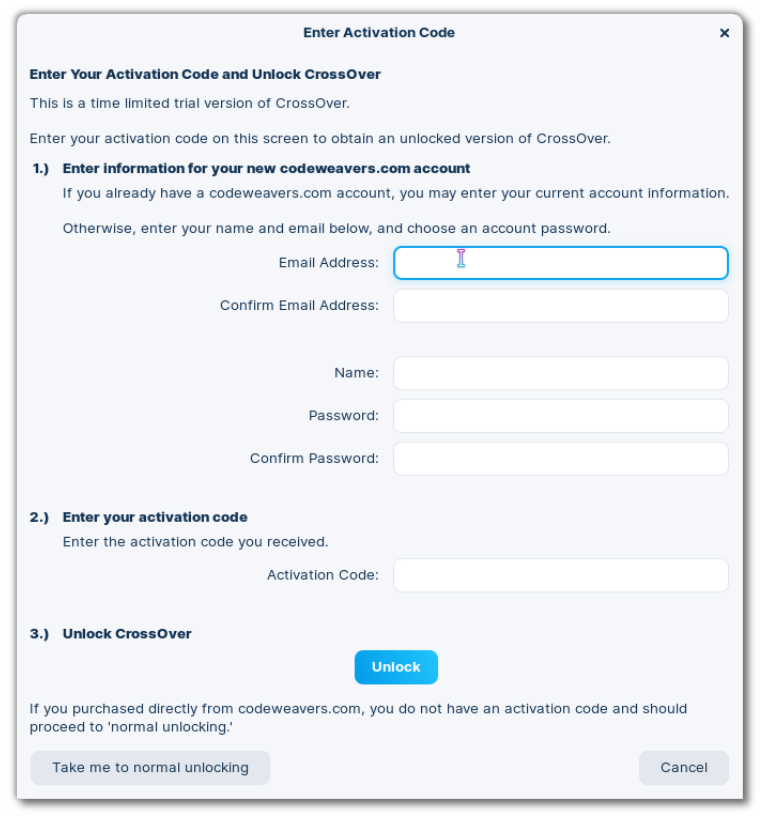

## <span id="page-5-0"></span>**Installing Windows Applications**

CrossOver installs Windows applications into bottles. A bottle is a virtual Windows environment (e.g., Windows XP or Windows 10) with its own C: drive, fonts, registry, and software. You can install multiple programs into a bottle, but generally, CrossOver creates a new bottle for each application.

Keeping applications in separate bottles prevents them from interacting with or damaging one another. For instance, you could test out a new version of a particular program in one bottle while keeping your original one in another. Multiple bottles are also helpful whenever a specific application requires otherwise undesirable settings.

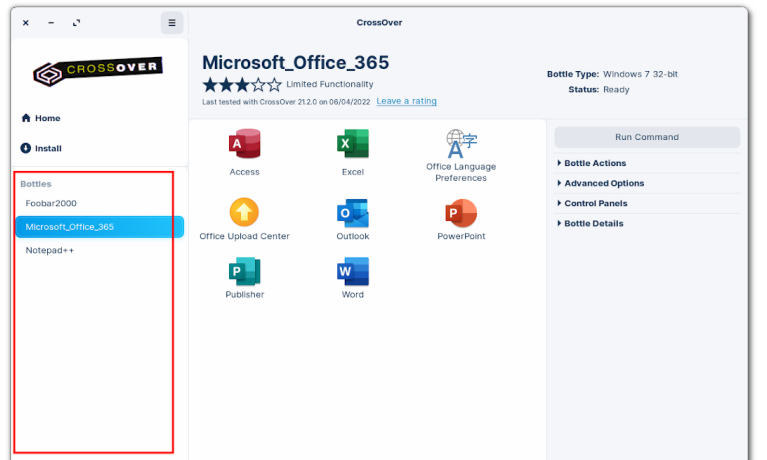

Applications generally fall into two categories:

**Listed** — A listed application is an application that appears in CrossOver's • application database. CrossOver determines as many install details as possible. **Unlisted** — An unlisted application is an application that does not appear in

CrossOver's application database. CrossOver does not default any install details for • unlisted applications.

## **Listed Applications**

 **(1)** Type the application name in the search bar on the **Install** menu. CrossOver populates a list of applications matching the search criteria.

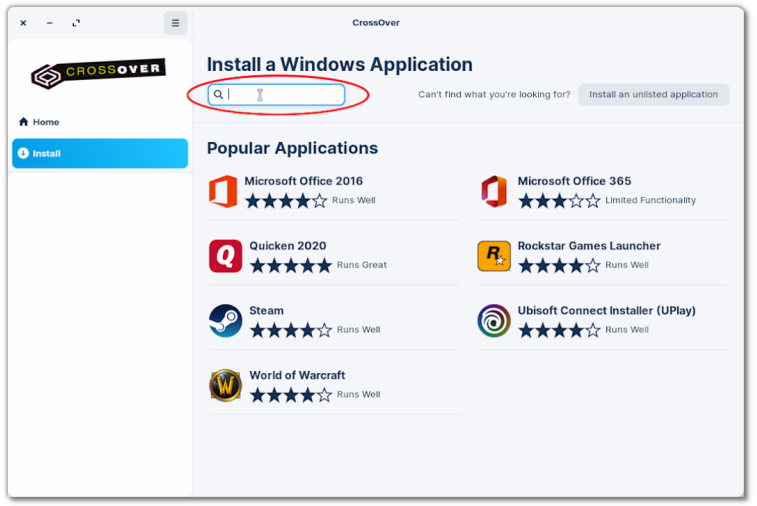

 **(2)** Click the application's tile to proceed to the install details. If the application is not listed, see [installing an unlisted application](#page-9-0).

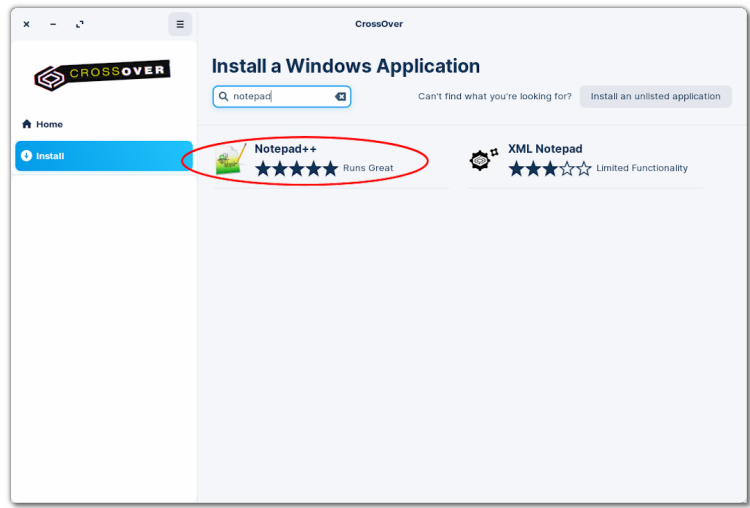

#### **Install Details**

CrossOver automatically downloads the installer file and the required dependencies if an application is freely available on the internet. No further action is needed to configure your application once each install detail has a check mark. Click **Install** to proceed.

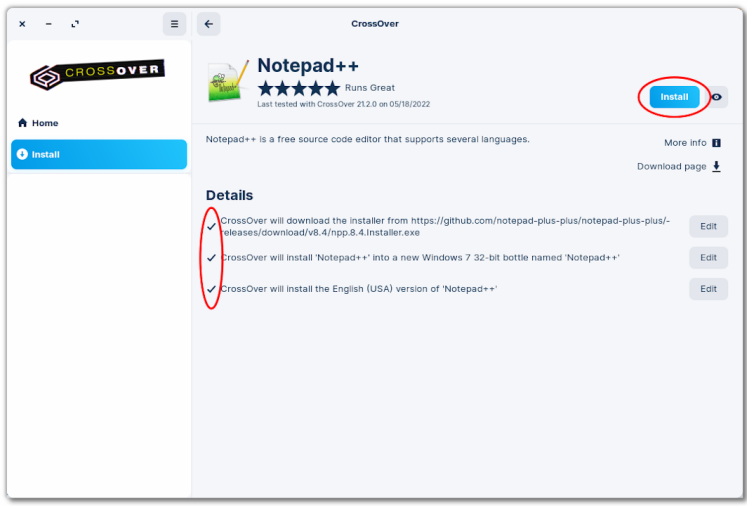

#### **Editing Install Details**

If CrossOver cannot obtain an installer file because it is unavailable for download or requires login credentials, you must provide the installer file location as follows:

**(1)** Click **Edit** to access your file system.

![](_page_7_Picture_49.jpeg)

**(2)** Navigate to the location of the installer file.

**(3)** Select the file and click **Open**.

![](_page_7_Picture_50.jpeg)

**(4)** When CrossOver displays a check mark for each detail, click **Install**.

![](_page_8_Picture_0.jpeg)

#### **Completing the Install**

During installation, Windows software may prompt you for input (e.g., language selection, end-user license agreements). If you believe the install has frozen, look for dialog boxes from the Windows program before clicking **Cancel** in CrossOver. Canceling the install can result in an unrecoverable problem that requires you to delete the target bottle.

The program you are installing may require input to complete the setup. For example, when Notepad++ is finished installing, you must click **Finish**.

![](_page_8_Picture_67.jpeg)

Once the application is installed, CrossOver creates an icon on the **Home** screen and in the bottle made for the application.

![](_page_9_Picture_66.jpeg)

# <span id="page-9-0"></span>**Unlisted Applications**

Unlisted applications may not run correctly or at all. Therefore we recommend installing unlisted applications in a separate bottle. Installing an unlisted application into an existing bottle may cause other Windows applications in that bottle to behave incorrectly.

To install an unlisted application, from the **Install** screen, do the following:

**(1)** Click **Install an unlisted application**.

![](_page_9_Picture_5.jpeg)

**(2)** Click **Edit** for installer file detail.

![](_page_10_Picture_0.jpeg)

**(3)** Navigate to the installer file location.

**(4)** Select the installer file and click **Open**.

![](_page_10_Picture_64.jpeg)

**(5)** Click **Edit** for the bottle install detail.

![](_page_10_Picture_5.jpeg)

**(6)** Enter a name for the bottle in **New Bottle Name**.

![](_page_11_Picture_45.jpeg)

**(7)** Select a bottle type from the **New Bottle Type** menu.

![](_page_11_Picture_46.jpeg)

**Note:** If you have difficulty installing an unlisted application, check the [CrossOver](https://www.codeweavers.com/compatibility) [Compatibility Center.](https://www.codeweavers.com/compatibility)

# <span id="page-11-0"></span>**Running Windows Applications**

The **Home** view displays icons for all installed Windows applications. However, because many software packages contain or depend on other items, you will often see icons in this list that you did not explicitly install. To launch a Windows application from CrossOver, double-click the application icon.

![](_page_12_Picture_29.jpeg)

To remove an icon from the main menu, right-click it and select **Hide from Home**.

![](_page_12_Picture_30.jpeg)

Hiding an icon from the main menu does not delete the application from your disk or impact desktop integration.

To restore a hidden icon to your **Home**, select the bottle, right-click the icon and choose **Show in Home**.

![](_page_12_Picture_31.jpeg)

## **Desktop**

CrossOver integrates your Windows applications with your native desktop environment. For example, in hierarchical menu systems such as Xfce, CrossOver creates shortcuts in a menu called Windows Applications. In an environment like GNOME, use your desktop's search function to locate application shortcuts. If you cannot find a shortcut, run applications from CrossOver or use the [command line](#page-13-0).

![](_page_13_Picture_2.jpeg)

## <span id="page-13-0"></span>**Command Line**

When you install CrossOver with the .bin package, it creates command-line shortcuts for starting applications in ~/cxoffice/bin. For example, if you installed Office 365, launch Microsoft Word from the command line by running:

\$ ~/cxoffice/bin/winword

Shortcuts for private bottles are in the directories specified in the **PrivateShortcutDirs** section of the cxoffice.conf file, while shortcuts for published bottles are in the **ManagedShortcutDirs**.

If the Windows application allows, you can open documents using the shortcut by specifying the document path as an argument. For instance:

\$ ~/cxoffice/bin/winword letter.doc

To see the list of available shortcuts, use:

\$ grep -l desktopdata/cxmenu ~/cxoffice/bin/\*

Using the command line to start a program launches the most recently installed version. So, for instance, if you install Word 2013 in one bottle and then install Word 2016 in another, the shortcut winword will start Word 2016.

#### **Using wine --cx-app**

To start an application using the --cx-app option, specify the bottle and the name of the executable. For example, Microsoft Word's executable is called winword.exe, so it is run with:

\$ /opt/cxoffice/bin/wine --bottle bottle-name --cx-app winword.exe

Or, for a single-user install:

\$ ~/cxoffice/bin/wine --bottle bottle-name --cx-app winword.exe

Similarly, to open a Word document, run:

\$ ~/cxoffice/bin/wine --bottle bottle-name --cx-app winword.exe letter.doc

For a complete list of applications that work with the --cx-app command, run this:

\$ find "~/.cxoffice" -iname "\*.exe"

Some .exe files on your system are system tools or subcomponents of other applications, and running them could cause unpredictable or destructive things to happen. Therefore, running a Windows application is never a good idea unless you understand its origins and purpose.

## <span id="page-14-0"></span>**Working with Bottles**

CrossOver installs Windows applications into bottles. A bottle contains a C: drive and all its standard folders (e.g., Windows and Program Files), as well as:

- A Windows registry.
- CrossOver settings. •
- One or more Windows applications.
- Saved user data.

Unless you specify otherwise, CrossOver installs each application into a new bottle.

Multiple bottles are helpful when a particular application requires otherwise undesirable system settings. It is also possible to maintain bottles that emulate different Windows versions. For instance, an older application may run best in a Windows XP bottle, while a more modern one requires a Windows 10 bottle.

#### **Bottle View**

When a bottle is selected, CrossOver displays the **Run with Options** and **Run Command** buttons, and the **Bottle Actions**, **Advanced Options**, **Control Panels**, and **Bottle Details** menus in the right sidebar.

![](_page_14_Figure_15.jpeg)

**• Run Command** — Access a Windows command prompt CrossOver to run standard Wine tools (e.g., regedit or notepad) or applications without icons or shortcuts. **Note:** If you need to run the same command regularly, create a shortcut for it by clicking **Save Command as Launcher**.

![](_page_15_Picture_113.jpeg)

**Run with Options** — When an application's icon is selected from a bottle, • CrossOver displays **Run with Options** in the sidebar. Running an application with options is for collecting debug logs, and adding command-line options or environment variables.

![](_page_15_Figure_2.jpeg)

#### **Bottle Actions**

- **Open C: Drive** Open the contents of the selected bottle's C: drive in the file manager.
- **Install Applications Into Bottle** Install an application into the selected bottle.
- **Quit All Applications** Close all applications in the selected bottle. If an application is unstable or not responding and quitting the bottle fails, selecting **Quit All Applications** stops all processes still running inside the bottle. This may result in lost work if you have unsaved changes.
- **Delete Bottle** Delete the selected bottle. •

![](_page_16_Picture_92.jpeg)

#### **Advanced Options**

- **DXVK** DXVK switch. DXVK is a Vulkan-based translation layer for Direct3D 10 and 11.
- **CSMT** Command stream multi-threaded (CSMT) switch. CSMT enables multi-• threaded Direct3D processing.
- **High-Resolution Mode** High-resolution mode switch. When enabled, the DPI in Wine Configuration is set to be the same as the current display DPI. This makes it possible for applications to draw at the correct size on high-DPI displays. **Note:** Some applications render incorrectly when the DPI is not set to the default value of 96.

![](_page_16_Picture_93.jpeg)

#### **Control Panels**

In addition to the tools installed along with Windows applications, CrossOver provides several built-in control panel tools.

System settings should be changed using the configuration tools available on your system because most Windows control panels are unsupported and often don't work as designed.

- **Wine Configuration** Access a range of bottle configuration settings applicable when troubleshooting system integration issues.
- **Game Controllers** Game controller or joystick configuration. •

**Edit Associations** — Edit the file-type associations installed by CrossOver. Useful

- in the event of a conflict between bottles or programs for a particular file type.
- **Edit Menus** Frequently applications install more menu icons than you need. This control panel allows you to disable unneeded icons and simplify your system menus.
- **Simulate Reboot** Replicates a Windows reboot for the selected bottle. •
- **Task Manager** Display a list of processes running in the selected bottle. The task manager is helpful when you need to stop specific unresponsive processes.
- **Internet Settings** Network configuration.

![](_page_17_Picture_97.jpeg)

#### **Bottle Details**

List of software installed in the selected bottle and bottle description.

![](_page_17_Picture_98.jpeg)

### **Bottle Commands via Main Menu**

Additional bottle commands are available from the **Bottle** submenu.

- **New Bottle** Create an empty bottle.
- **Export Bottle to Archive** Create a compressed copy of the selected bottle. Before installing new software or modifying bottle settings, we recommend

creating a bottle archive in case you need to revert the bottle to a previous state. Bottle archives can also be used to move a bottle to a new machine.

- **Import Bottle Archive** Restores an archived bottle.
- **Publish Bottle** Publish a copy of the selected bottle. Bottles are private when first created. A private bottle is accessible only to the user who installed it and is in that user's home folder. Once published, all the users of your system have access to the bottle's applications and data. **Note:** CrossOver stores published bottles in a public directory (~/cxoffice).
- **Update Published Bottle** Update a published bottle. Changes made to a published bottle are unavailable to other users until the published bottle is updated.

![](_page_18_Picture_99.jpeg)

# <span id="page-18-0"></span>**Preferences**

Preferences are stored separately for each user, so changing your preferences will not impact anyone else on the system. To update CrossOver preferences, from the main menu select **Preferences**.

![](_page_18_Picture_7.jpeg)

## **Online Integration**

- **Installation Recipes** Installation recipes are known settings and dependencies that work for an application. This option automatically updates CrossOver with new recipes from the CodeWeavers website.
- **CrossOver Updates** Occasionally, between major releases, CrossOver is updated. Select this option and CrossOver automatically checks for updates.
- **Software Ratings** When this option is unselected, CrossOver reminds you to submit ratings for installed applications. Ratings help us improve future versions of CrossOver and inform other users how well applications work with CrossOver.

### **Installer Assistant**

- **Untested and Known-not-to-work Software** If you do not want CrossOver to display entries for untested or known-not-to-work software, uncheck this option.
- **Install Recommended Linux Packages** CrossOver needs many Linux libraries to run Windows applications. When this option is checked, CrossOver automatically installs missing libraries.
- **Cached installers** When CrossOver obtains an installer file during the install process, it keeps a copy of that file for future installs. If you need free disk space or are experiencing issues reinstalling software, click **Clear** to remove cached files. Installer files are located in the .cxoffice/installers folder.

![](_page_19_Picture_119.jpeg)

# <span id="page-19-0"></span>**CodeWeavers Support Page**

For additional assistance with CrossOver, go to our [Support page](https://www.codeweavers.com/support). It is accessible from the menu on the [CodeWeavers website](https://www.codeweavers.com/). In the upper right corner of the CodeWeavers website, expand the menu and click **Support**.

![](_page_20_Picture_0.jpeg)

The support page contains tutorials and solutions to common questions for [Mac](https://www.codeweavers.com/support/wiki/mac) (1), [Linux](https://www.codeweavers.com/support/wiki/linux) (2), and [ChromeOS](https://www.codeweavers.com/support/wiki/chromeos) (3), as well as a [compatibility database](https://www.codeweavers.com/compatibility) (4) with application ratings and other relevant information.

![](_page_20_Picture_57.jpeg)

CrossOver is a trademark of CodeWeavers, Inc. Linux is a registered trademark of Linus Torvalds. Windows is a registered trademark of Microsoft Corporation. All other trademarks and registered trademarks are owned by their respective companies.